# **Independent Pulse Generator**

myCNC controllers Axis B can be switched to independent pulse generator output.

Independent Pulse Generator was added to firmware dated July 20, 2018. At the moment the firmware is available as the "Testing" version at the "Support" widget.

#### **High level access to the pulse generator**

There are a number of global array registers to access to the independent pulse generator

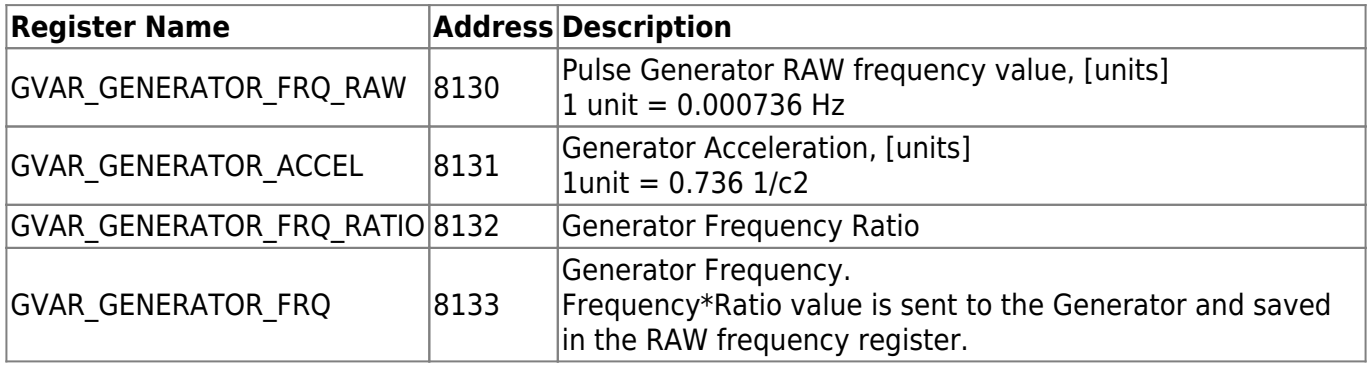

Originally the Pulse generator was supposed to use as Coolant control. Global register GVAR\_PLC\_COOLANT\_STATE (#7372) is used to detect the Current State of the Pulse generator.

If Generator Frequency register (#8133) is changed -

- RAW value is calculated and stored in the RAW register #8130
- If Coolant Register is NOT zero, the RAW value is sent to the myCNC controller to update current frequency. Changing the RAW register in myCNC controller takes effect immediately.
	- $\circ$  If the RAW value is zero, the generator is stopped (with given acceleration).
	- $\circ$  If the RAW value is not zero, the generator is started (or current frequency changed accordingly) with given acceleration.

If the RAW register (#8130) is written directly, the value will be sent to the Frequency Generator despite on Current Coolant state (#7372)

Global variable registers can be written in either Hardware or Software PLC.

```
Q: Why the Frequency Ratio need?
A: Internal frequency unit has no sense for a normal user. It is convenient
to set up the ratio and has the Frequency value in a unit usable for a user.
Depends on Frequency generator application the unit might be very different.
It can be [1Hz] if you need a simple frequency generator,
or [ml/hour] for Coolant control
or [rpm] for Spindle speed through pulse-dir servo controller.
```
## **How to use the pulse generator**

The first application we used the Pulse Generator was a Coolant control base on a stepper driver.

#### **Pulse Generator settings in User Widget**

We added Pulse generator settings to a User Widget of "1280M5" profile. We are going to test it and distribute these settings for other profiles and other applications as well later.

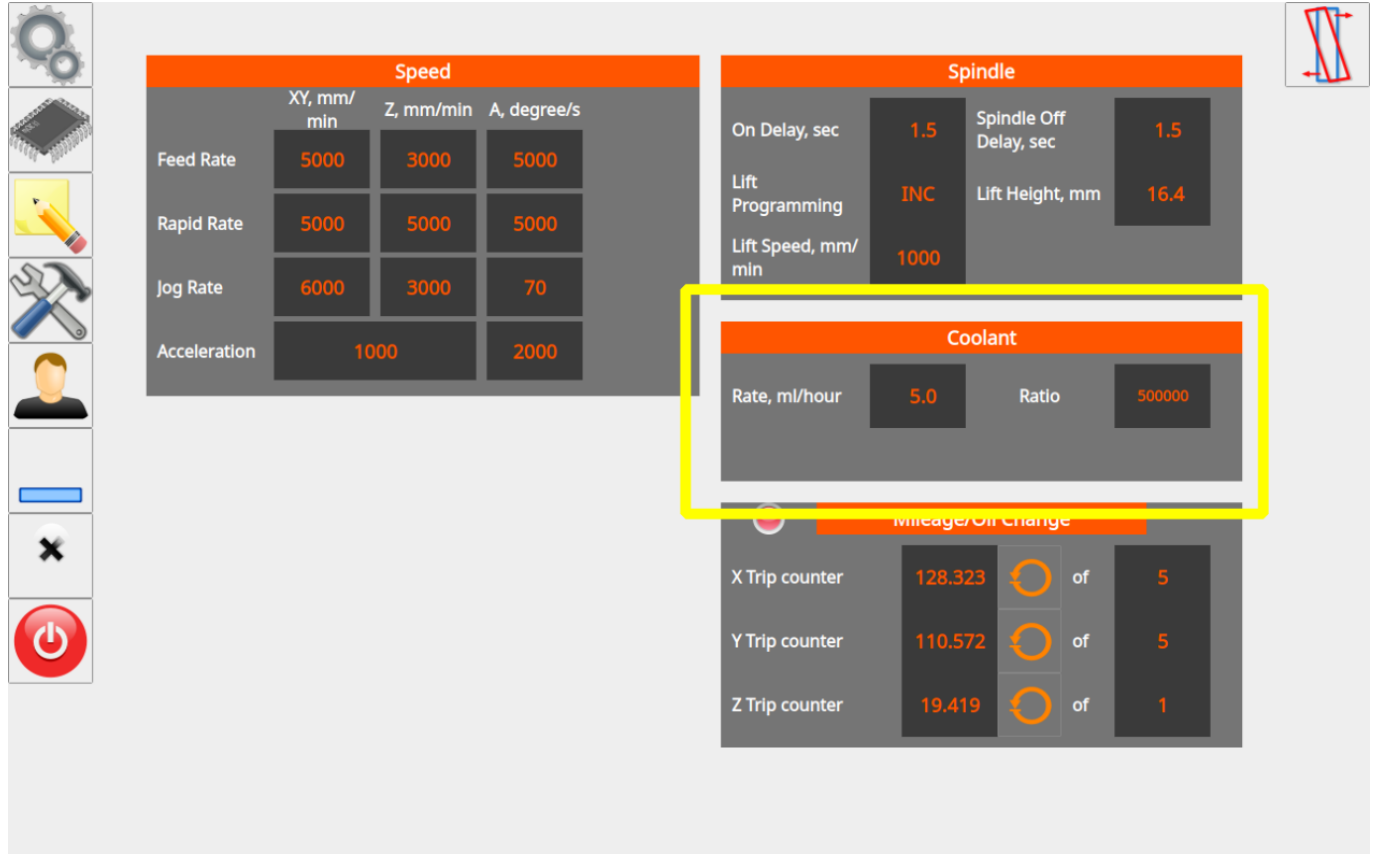

The programming of Pulse the Coolant widget is shown below.

"user-m5.xml" configuration file contains a code for the User Widget. There are lines to add Coolant widget itself and include a xml file with Coolant widget content

```
<gitem where="user-widget" name="coolant-widget"
bgColor="##b-widget" type="myitems"
position="590;300" width="490" height="150" />
<include>user-coolant.xml</include>
```
The lines contain "coolant-widget" definition (a background color, position on the parent widget, a widget size and a widget type (myitems).

"user-coolant.xml code is shown below

#### [user-coolant.xml](http://docs.pv-automation.com/_export/code/mycnc/independent_pulse_generator?codeblock=3)

```
<mycnc-configuration version="1.0">
<gitem where="coolant-widget"
 position="0;0" width="490" height="30" labelWidth="490" type="label"
 labelFgColor="white" labelBgColor="##f-display" labelFontSize="18"
labelFontStyle="bold" >
   <message>Coolant</message>
  <message_ru>Охлаждение</message_ru>
   <message_vn>Chất làm mát</message_vn>
</gitem><gitem where="coolant-widget"
 position="10;40" width="220" height="60" displayWidth="90"
labelWidth="130"
 type="bdisplay" action="item:cnc-gvariable-8133" name="display-cnc-
gvariable-8133"
 bgColor="##b-display" fgColor="##f-display" fontSize="18"
fontStyle="bold" format="%5.1f"
K="1" labelFontSize="16" labelFontStyle="bold" labelFgColor="white" >
   <message>Rate, ml/hour</message>
  <message_ru>Расход, мл/час</message_ru>
</gitem><gitem where="coolant-widget"
 position="280;40" width="180" height="60" displayWidth="90"
labelWidth="90"
 type="bdisplay" action="item:cnc-gvariable-8132" name="display-cnc-
gvariable-8132"
 bgColor="##b-display" fgColor="##f-display" fontSize="14"
fontStyle="bold"
 format="%d" K="1" labelFontSize="16" labelFontStyle="bold"
labelFgColor="white" >
   <message>Ratio</message>
   <message_ru>Коэффициент</message_ru>
</gitem></screen>
```
The code contains 3 parts

- the widget label set up
- the frequency setup
- the Ratio set up

It's supposed operator no need to change frequency acceleration and this setting is hidden from an operator. The acceleration can be set up in the Software or Hardware PLC for example.

```
Last update:
2019/10/03
14:10
```
## **Pulse Generator settings in the Software PLC**

The rate, ratio and acceleration can be set up in the Software PLC as well.

"HANDLER\_INIT.plc" procedure is started just after the configuration is sent to the myCNC controller. A few lines to set the Frequency generator can be added there.

[HANDLER\\_INIT.plc](http://docs.pv-automation.com/_export/code/mycnc/independent_pulse_generator?codeblock=4)

```
main()
 {
 gvarset(60000,1);//run Servo ON procedure
 gvarset(8131, 8000); //set Frequency acceleration
  gvarset(8132, 1359); //set Ratio
 gvarset(8133, 0); //Off the Generator.
exit(99);
};
```
# **(Coolant) Pulse Generator control through Hardware PLC**

Function coolant motor start() is addaed to "mill-func.h" include file

## [mill-func.h](http://docs.pv-automation.com/_export/code/mycnc/independent_pulse_generator?codeblock=5)

```
coolant_motor_start()
{
   timer=10;do{timer--;}while(timer>0);
   gvarset(8131,1000000); //acceleration
  timer=10;do{timer--;}while(timer=0); x=gvarget(8133);//get the speed (frequency)
   k=gvarget(8132);//get the ratio
  x=x*k; //calculate the RAW frequency
   gvarset(8130,x); //send the raw frequency to the register
   timer=30;do{timer--;}while(timer>0); //wait a time for the frequency
value to be delivered
};
```
M08.plc procedure which starts the coolant motor would be

## [M08.plc](http://docs.pv-automation.com/_export/code/mycnc/independent_pulse_generator?codeblock=6)

```
#include pins.h
#include mill-func.h
main()
{
   gvarset(7372,1);
   portset(OUTPUT_FLOOD); //
  coolant motor start();
   exit(99); //normal exit
};
```
A procedure M09.plc to stop a coolant motor is simpler. Just need to write "0" to the raw frequency register.

[M09.plc](http://docs.pv-automation.com/_export/code/mycnc/independent_pulse_generator?codeblock=7)

```
#include pins.h
main()
{
   gvarset(7373,0);
   gvarset(7372,0);
   portclr(OUTPUT_FLOOD);
  portclr(OUTPUT_MIST);
   gvarset(8130,0); //stop the pulse generator
   timer=30;do{timer--;}while(timer>0); //wait a time for the frequency
value to be delivered
   exit(99); //normal exit
};
```
## **Pulse Generator control for Spindle**

It is possible to control the spindle speed through the pulse generator. This is done through the independent pulse generator implemented in myCNC, which can be "mixed into" the B axis channel. An independent generator is controlled by writing values to the global variables 8130-8133, as described in the table at the beginning of this page (Register Name / Description table).

When using the GUI elements (buttons, input lines, etc.) it is convenient (and necessary) to use the multiplier and frequency registers when setting the generator frequency (what you see is NOT what you get, as the multipliers convert the human-read values into real machine values). For example, when the operator changes the value of register #8133 (the preset generator frequency), myCNC software will automatically recalculate the value of this preset frequency while taking into account the preset multiplier and will send this data to the controller.

When utilizing the Hardware PLC, you MUST use the "raw" value register entry (8130) and independently take into account the multiplier (in the PLC code), as no such helpful conversion is available.

#### **Independent Pulse Generator Spindle implementation example**

1. Add the code that enables the generator into the Hardware PLC procedure M03.plc (spindle ON procedure). It is convenient to add code to the end of the procedure before the exit(99); line.

```
 // Set the acceleration of the generator
   gvarset (8131, 100000); timer = 30; do {timer -;} while (timer> 0); //
Delay for 30ms
// Convert spindle speed reference to frequency.
  // The value of the coefficient is selected in such a way as to convert
  // 12-bit spindle speed to generator frequency
  k = 123456:
   freq = eparam * k; // Calculate the raw value of the generator frequency
  // Send generator frequency value
  gvarset (8130, freq); timer = 30; do {timer -;} while (timer> 0); // Delay
for 30ms
  exit (99); // normal exit
```
2. Add the following code to to enable the generator into the Hardware PLC spindle speed adjustment procedure (SPN.plc controls the speed with which the spindle is rotating).

```
 // Set the acceleration of the generator
  gvarset (8131, 100000); timer = 30; do {timer -;} while (timer> 0); //
Delay for 30ms
  // Convert reference spindle speed to frequency.
  // The value of the coefficient k is selected in such a way as to convert
  // 12-bit spindle speed to generator frequency
  k = 123456;
   freq = eparam * k; // Calculate the raw value of the generator frequency
by using the multiplier k
  // Send the generator frequency value
   gvarset (8130, freq); timer = 30; do {timer -;} while (timer> 0); // Delay
for 30ms
   exit (99); // normal exit
```
3. Add the generator shutdown code to the Hardware PLC spindle shutdown procedure (M05.plc turns the spindle OFF). It is also convenient to add this code right at the end of the PLC procedure, before the exit(99); line.

```
 // Send generator frequency value
   gvarset (8130.0); timer = 30; do {timer -;} while (timer> 0); // Delay for
30ms
```

```
 exit (99); // normal exit
```
In this implementation, the pulse-dir generation will be switched ON simultaneously with the classic control ( $a + 0-10V$  relay analog output). It is assumed that an unused spindle will be shut off physically by the operator and that the additional control signal will not affect operation.

If the task is to connect both spindles at the same time and switch them during operation (for example, by referencing their tool number), it is necessary to organize a more complex PLC procedure, which will be checking the number of the tool, the value of the global variable or input controller and by this condition would include only one of the spindles.

In this example, we are assuming that the speed of a conventional spindle is 24,000 rpm. This value, respectively, is registered as the maximum spindle speed in the settings (Settings  $>$  Config  $>$ Technology > Mill/Lathe > Spindle). At this spindle speed, a full 10V signal must be sent to the analog output, so the "voltage ratio" coefficient is set to "1" (in the case of, for example, a spindle with an input signal range of 0-5V, this coefficient would be 0.5 to get a 5V signal at maximum speed).

When calling the PLC procedures for turning ON the spindle (M03.plc) and changing the spindle speed (SPN.plc), the spindle speed value is stored in the **eparam** variable.

myCNC controllers have 12-bit registers for PWM and DAC at 0-10V.This means that with a maximum spindle speed of **24000 rpm** and a factor of **1**, the eparam variable will have a maximum value of 4095.

Assume that the maximum servo spindle speed is 4,500 rpm. Then the eparam value at a speed of 4500 rpm will be:

 $4500 * (4095/24000) = 768$ 

The Pulse-Dir input of the servo spindle is set to 10,000 pulses, i.e. the motor shaft will make a full revolution every 10,000 pulses. Then, to achieve a full speed of 4500 rpm, the following pulse rate is required:

 $10000 * (4500/60) = 750000$ 

The register RAW value for 750kHz (750,000Hz) should be

750000 / 0.0014549 = 515499347

If the maximum speed corresponds to the eparam value of "768", then the value of the coefficient to obtain "515499347" will be

515499347/768 = 671223

By setting these values in the M03.plc and SPN.plc procedures, we obtain the generation of the required 750 kHz frequency when the spindle speed is set to 4500, as well as smooth frequency control over the entire range from 0 to 4500 rpm.

#### **A method for evaluating the required acceleration of a generator**

The unit of the generator Acceleration task in a very rough approximation is 1 impulse / s2. This means that with such an acceleration, the generator "accelerates" to a frequency of 1 Hz in 1 second.

If, in our case, the maximum frequency is 750,000, then the acceleration must be equal to the same value in order to "accelerate" to this frequency in 1 second.

#### **Test code for spindle start-up and spindle speed adjustment procedures**:

```
M03.plc
     //Turn on Spindle clockwise
     #include pins.h
     #include vars.h
     main()
     {
       command=PLC_MESSAGE_SPINDLE_SPEED_CHANGED;
        parameter=eparam;
        message=PLCCMD_REPLY_TO_MYCNC;
        timer=0;do{timer++;}while (timer<10);//pause to push the message with
     Spindle Speed data
        timer=0;
        proc=plc_proc_spindle;
        val=eparam;
       if (val>0xfff) {val=0xfff;};
       if (val < 0) \{val = 0; \};
        dac01=val;
       portclr(OUTPUT CCW SPINDLE);
        portset(OUTPUT_SPINDLE);
        gvarset(7370,1);//Spindle State
        timer=30;do{timer--;}while (timer>0); //
        gvarset(7371,eparam);//Spindle Speed Mirror register
        //gvarset(7372,0);//Mist State
        //gvarset(7373,0);//Flood State
        gvarset(8131, 500000); timer=30;do{timer--;}while(timer>0); //Задержка
     на 30мс
        k=671223;
        freq=val*k; //calculate the RAW frequency
        if (freq>515499348) {freq=515499348;};
        gvarset(8130,freq); timer=30;do{timer--;}while(timer>0); //Задержка на
     30мс
```

```
 //delay after spindle started
  timer=spindle on delay;
   do{timer--;}while (timer>0); //delay for Spindle reach given speed
   exit(99); //normal exit
};
```
#### [SPN.plc](http://docs.pv-automation.com/_export/code/mycnc/independent_pulse_generator?codeblock=17)

```
#include vars.h
//set Spindle speed control via DAC
main()
{
   val=eparam;
   dac01=val; //send the value to the DAC register
  //Change the Spindle State
   gvarset(7371,eparam); timer=30;do{timer--;}while (timer>0); //30ms
delay
   s=gvarget(7370);
   if (s!=0) //if spindle should be ON
   {
     k=671223;
     freq=val*k; //calculate the RAW frequency
     if (freq>515499348) {freq=515499348;};
     gvarset(8130,freq); timer=30;do{timer--;}while(timer>0); //30ms
delay
  };
   exit(99);//normal exit
};
```
## **Low level CNC registers to control independent pulse generator**

This is for records only. Users don't have to use low-level access.

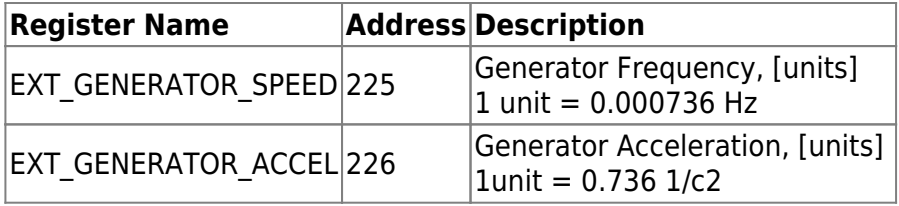

Independent pulse output can be used for -

- Spindle control based on Servo motor and pulse-dir driver
- stepper motor based coolant system.

Last update: 2019/10/03 14:10 mycnc:independent\_pulse\_generator http://docs.pv-automation.com/mycnc/independent\_pulse\_generator?rev=1570126207

From:

<http://docs.pv-automation.com/> - **myCNC Online Documentation**

Permanent link: **[http://docs.pv-automation.com/mycnc/independent\\_pulse\\_generator?rev=1570126207](http://docs.pv-automation.com/mycnc/independent_pulse_generator?rev=1570126207)**

Last update: **2019/10/03 14:10**

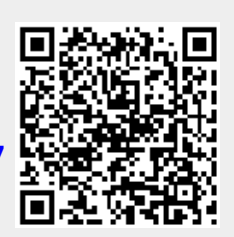